# **Internet Tablet OS 2008 edition User Guide**

# Nokia N800 Internet Tablet Nokia N810 Internet Tablet

Issue 1 EN

© 2007 Nokia. All rights reserved.

Nokia, Nokia Connecting People, Nseries, N800 and N810 are trademarks or registered trademarks of Nokia Corporation. Nokia tune is a sound mark of Nokia Corporation. Other product and company names mentioned herein may be trademarks or tradenames of their respective owners.

Reproduction, transfer, distribution, or storage of part or all of the contents in this document in any form without the prior written permission of Nokia is prohibited.

This product is licensed under the MPEG-4 Visual Patent Portfolio License (i) for personal and noncommercial use in connection with information which has been encoded in compliance with the MPEG-4 Visual Standard by a consumer engaged in a personal and noncommercial activity and (ii) for use in connection with MPEG-4 video provided by a licensed video provider. No license is granted or shall be implied for any other use. Additional information, including that related to promotional, internal, and commercial uses, may be obtained from MPEG LA, LLC. See **<http://www.mpegla.com>**.

Nokia operates a policy of ongoing development. Nokia reserves the right to make changes and improvements to any of the products described in this document without prior notice.

TO THE MAXIMUM EXTENT PERMITTED BY APPLICABLE LAW, UNDER NO CIRCUMSTANCES SHALL NOKIA OR ANY OF ITS LICENSORS BE RESPONSIBLE FOR ANY LOSS OF DATA OR INCOME OR ANY SPECIAL, INCIDENTAL, CONSEQUENTIAL OR INDIRECT DAMAGES HOWSOEVER CAUSED.

THE CONTENTS OF THIS DOCUMENT ARE PROVIDED "AS IS". EXCEPT AS REQUIRED BY APPLICABLE LAW, NO WARRANTIES OF ANY KIND, EITHER EXPRESS OR IMPLIED, INCLUDING, BUT NOT LIMITED TO, THE IMPLIED WARRANTIES OF MERCHANTABILITY AND FITNESS FOR A PARTICULAR PURPOSE, ARE MADE IN RELATION TO THE ACCURACY, RELIABILITY OR CONTENTS OF THIS DOCUMENT. NOKIA RESERVES THE RIGHT TO REVISE THIS DOCUMENT OR WITHDRAW IT AT ANY TIME WITHOUT PRIOR NOTICE.

The availability of particular products and applications and services for these products may vary by region. Please check with your Nokia dealer for details, and availability of language options.

#### **Export controls**

This device may contain commodities, technology or software subject to export laws and regulations from the US and other countries. Diversion contrary to law is prohibited.

#### **FCC/INDUSTRY CANADA NOTICE**

Your device may cause TV or radio interference (for example, when using a telephone in close proximity to receiving equipment). The FCC or Industry Canada can require you to stop using your telephone if such interference cannot be eliminated. If you require assistance, contact your local service facility. This device complies with part 15 of the FCC rules. Operation is subject to the following two conditions: (1) This device may not cause harmful interference, and (2) this device must accept any interference received, including interference that may cause undesired operation. Any changes or modifications not expressly approved by Nokia could void the user's authority to operate this equipment.

Issue 1 EN

# **Contents**

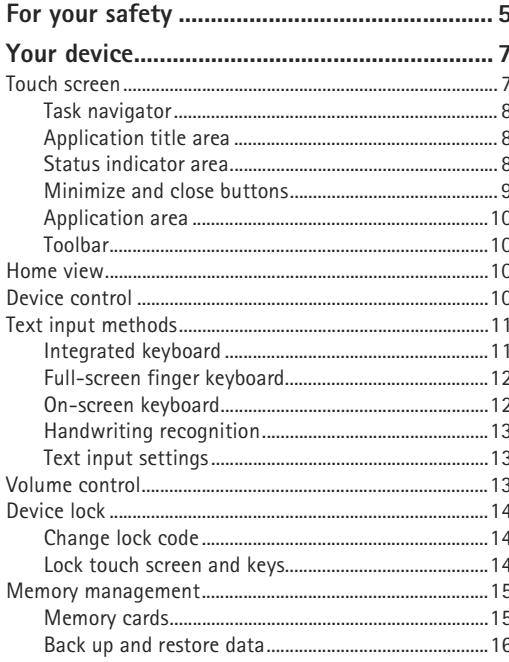

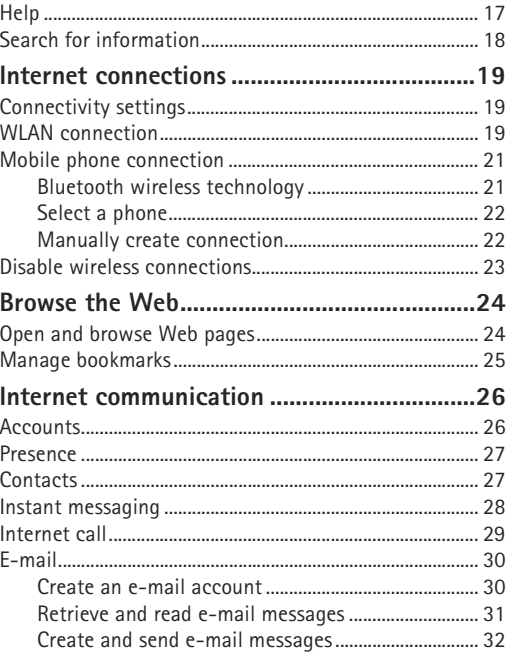

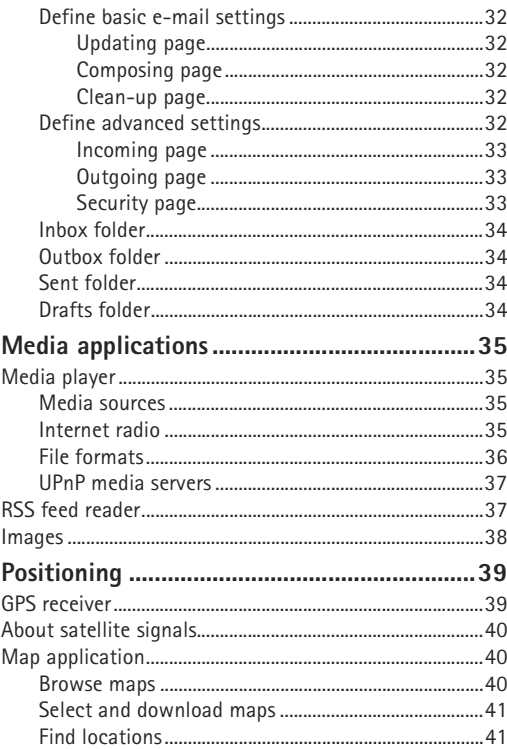

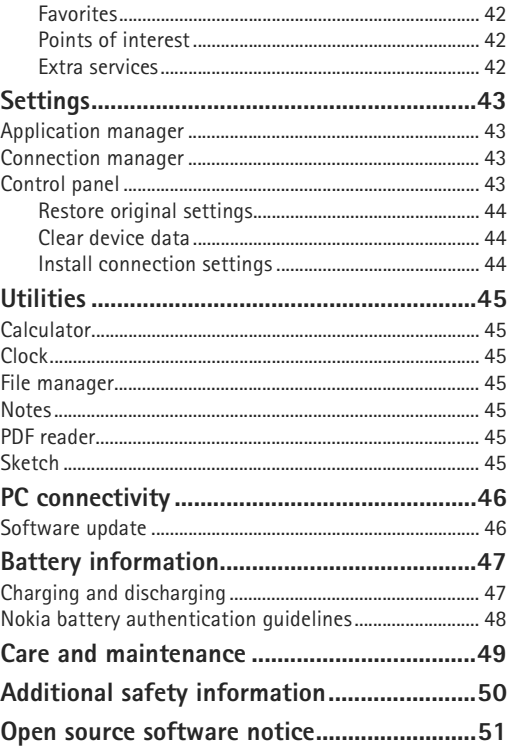

# <span id="page-4-0"></span>**For your safety**

Read these simple guidelines. Not following them may be dangerous or illegal. Read the complete user guide for further information.

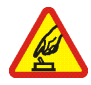

#### **SWITCH ON SAFELY**

Do not switch the device on when wireless device use is prohibited or when it may cause interference or danger.

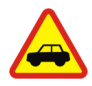

### **ROAD SAFETY COMES FIRST**

Obey all local laws. Always keep your hands free to operate the vehicle while driving. Your first consideration while driving should be road safety.

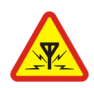

### **INTERFERENCE**

All wireless devices may be susceptible to interference, which could affect performance.

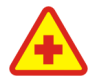

## **SWITCH OFF IN HOSPITALS**

Follow any restrictions. Switch the device off near medical equipment.

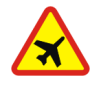

#### **SWITCH OFF IN AIRCRAFT** Follow any restrictions. Wireless devices can cause interference in aircraft.

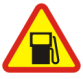

### **SWITCH OFF WHEN REFUELING**

Do not use the device at a refuelling point. Do not use near fuel or chemicals.

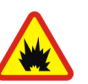

## **SWITCH OFF NEAR BLASTING**

Follow any restrictions. Do not use the device where blasting is in progress.

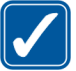

### Use only in the normal position as explained in the product documentation.

### **QUALIFIED SERVICE**

**USE SENSIBLY**

Only qualified personnel may repair this product.

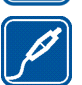

### **ENHANCEMENTS AND BATTERIES**

Use only approved enhancements and batteries. Do not connect incompatible products.

## **WATER-RESISTANCE**

Your device is not water-resistant. Keep it dry.

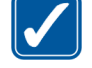

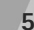

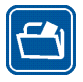

#### **BACK-UP COPIES**

Remember to make back-up copies or keep a written record of all important information stored in your device.

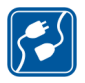

#### **CONNECTING TO OTHER DEVICES**

When connecting to any other device, read its user guide for detailed safety instructions. Do not connect incompatible products.

## **Network services**

Contact your service provider for additional instructions for the use of network services and information on what charges will apply. Some networks may have limitations that affect how you can use network services.

Your service provider may have requested that certain features be disabled or not activated in your device. Your device may also have a special configuration.

## **Memory**

The following features in this device may share memory: bookmarks; image, audio, and video files; notes, sketch, and other files; contacts; e-mail messages; and applications. Use of one or more of these features may reduce the memory available for the remaining features sharing memory. Your device may display a message that the memory is full when you try to use a shared memory feature. In this case, delete some of the information or entries stored in the shared memory features before continuing.

For more information, see ["Memory management"](#page-14-0), p. [15](#page-14-0).

# <span id="page-6-0"></span>**Your device**

Your Nokia Internet tablet provides easy broadband access to the Internet through a wireless network connection (WLAN/Wi-Fi) or Bluetooth connection with compatible mobile phones. Its wide screen and portable size make it optimal for enjoying the Web and Internet communications away from your laptop or desktop.

Your compatible WLAN/Wi-Fi access point must be compliant with the IEEE 802.11b or 802.11g standard.

Read this user guide carefully before using your device. Read also the get started guide provided with the device and the user guide of your compatible phone, which provides important safety and maintenance information.

The availability of some applications, configurations, and settings may vary according to the software version or your country and sales region.

<span id="page-6-1"></span>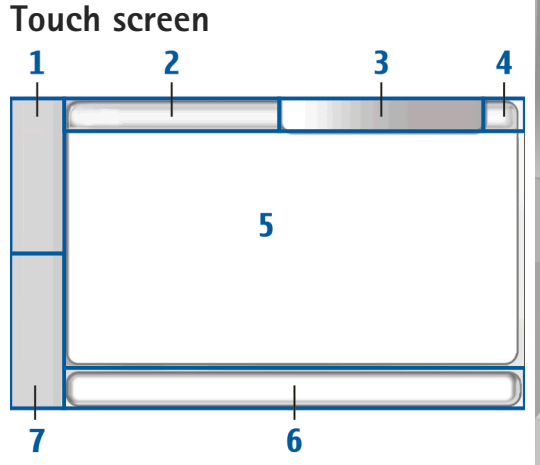

The touch screen consists of the task navigator (1), the application title area (2), the status indicator area (3), the minimize and close buttons (4), the application area (5), the toolbar (6), and the application switcher (7).

## <span id="page-7-0"></span>**Task navigator**

The task navigator (1) includes icons that you can tap to open new applications and switch between running applications.

To select an option in a menu, tap it. To close the menu, tap another area of the screen.

The task navigator contains the following items by default. To change the items, tap  $\mathbb{R}$ , and select Settings  $>$ **Control panel**. In **Control panel**, select **Panels**. For more information, see the device help.

**First item: Web browser–Tap to access Internet** functions such as new browser windows and bookmarks.

**Second item: Contacts**—Tap **ALC** to view your contacts, access your e-mail, make Internet calls, and send chat messages.

**Third item: Application menu**—Tap **F** for access to all installed applications. To change the structure of the menu, select **Settings** > **Control panel**. In **Control panel**, select **Panels**.

**Application switcher**—The application switcher (7) contains the icons of currently open applications. The icons of the three most recently launched applications are shown on the application switcher. If several instances of an application are open (for example, multiple Web browser windows), the group has one application icon. To see all running applications, tap  $\blacksquare$ .

To change to an application, tap the respective icon in the application switcher. If you hold the stylus down on an icon, a tool tip is shown.

When you receive new e-mail or chat messages, authorization requests and responses, or group chat invitations, the icons on the application switcher blink to indicate these events.

Leaving applications running in the background increases the demand on battery power and reduces the battery life.

### <span id="page-7-1"></span>**Application title area**

The application title area (2) displays the name of the active application and the open file. To open the application menu, tap  $\equiv$ , or press the menu key.

## <span id="page-7-2"></span>**Status indicator area**

Tap the icons in the status indicator area to get more information or perform tasks related to a specific function.

To change the icons in the status indicator area, tap  $\mathbb{R}$ . and select **Settings** > **Control panel**. In **Control panel**, select **Panels** > **Status bar**.

The status indicator area (3) may contain the following icons:

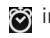

indicates that you have set an alarm in **Clock**.

it indicates that the Internet tablet is connected to another device through a USB cable.

The presence icon indicates your presence status and allows you to adjust the presence settings. The icon is visible only after you have created an account for Internet call and instant messaging services.  $\Box$  indicates that you are online;  $\Box$  that you are away;  $\Box$  that you are invisible; or  $\bigwedge$  that you are offline.

 indicates the level of display brightness and allows you to adjust the display settings.

 $\Box$ ) indicates the volume level and allows you to adjust the master volume and other sound settings. The more bars the icon contains, the higher the volume. When the sounds are muted, the icon is  $\angle$ . When there is an active connection between your device and an external Bluetooth headset, **G** is displayed.

The Internet connection icon indicates the status and type of the Internet connection and allows you to open and close an Internet connection, and adjust connectivity settings.  $\hat{\bullet}$  indicates that a WLAN connection is active;  $\hat{\bullet}$  that an ad hoc WLAN connection is active;  $\hat{a}$  that a packet data connection (for example, GPRS) is active;  $\hat{a}$  that a data call connection (for example, GSM data call) is active; that there is no Internet connection; or  $\otimes$  that the device is in the offline mode where no connections are allowed.

 $\blacksquare$  indicates how much charge is left in the battery. The more bars the icon contains, the more charge is left. To view the estimated battery time, tap the icon.

 $\frac{1}{2}$  indicates that a Bluetooth connection to an external device is active, and  $\ddot{\mathbf{s}}$  that the Bluetooth feature is switched on, but there is no active connection at the moment.

The GPS icon is visible only on Nokia N810 Internet Tablet products that have an internal GPS receiver. The GPS icon indicates the use of GPS location data by applications and allows you to configure GPS location settings.

The GPS icon is visible only when the internal GPS receiver is switched on.  $\otimes$  indicates that the GPS receiver has found satellite signals and your location is known;  $\mathcal{S}$ , that the GPS receiver has not found satellite signals and your location is unknown; or  $\otimes$ , that the GPS receiver is trying to find satellite signals and your location is being searched.

### <span id="page-8-0"></span>**Minimize and close buttons**

Every application has the minimize and close buttons (4).

If you tap  $\blacktriangledown$ , the current application is hidden and the underlying application is shown. To bring the minimized application back to the top, tap its icon in the application switcher.

If you tap  $\blacktriangleright$  the current application or application window closes. To close an application, you can also select **Close** from the application menu, press the escape key for a second, or tap the close button in the application switcher menu.

### <span id="page-9-0"></span>**Application area**

When you open an application from the task navigator, the application is displayed in the application area (5). If there are currently no open applications, the device home view is displayed.

### <span id="page-9-1"></span>**Toolbar**

The toolbar (6) contains the command buttons of the active application.

## <span id="page-9-2"></span>**Home view**

When you switch on the device, the home view is displayed. The home view offers you quick and easy access to such product features as clock, Internet radio, Internet search, RSS feed reader, speed contacts, Web shortcut, tutorial and promotion applets.

For more information on the available applets, see the device help.

To show available applets on the home view, select  $\Xi$  > **Select applets...** and the desired applets from the list.

To rearrange the applets in the home view, drag them with the stylus to the desired new positions. You can also resize some applets by dragging from the handle on the applet.

To access context-sensitive menu for an applet, hold the stylus down on the desired applet. Depending on the applet, you can define applet settings or close the applet using the context-sensitive menu commands.

To set the background image for the home view, select  $\Xi$  > Set background image....

To modify the look and feel of your device, select  $\Xi$  > **Set theme...**.

To calibrate the touch screen, select  $\mathbf{F}$  > Calibrate **screen**, and follow the instructions on the screen.

## <span id="page-9-3"></span>**Device control**

You can control the device in several different ways: tap the screen with the stylus or fingers; or press the scroll key and other hardware keys on the device. For more information on touch screen and hardware key interaction, see the device help named after your product, for example, 'Nokia N800 Internet Tablet'.

## <span id="page-10-0"></span>**Text input methods**

You can enter letters, numbers, and special characters in several different ways. The virtual keyboards allow you to tap characters with the stylus or your fingers. Handwriting recognition allows you to write characters directly onto the screen using the stylus as a pen.

You can also pair an external hardware keyboard with your Internet tablet using Bluetooth technology; or use the integrated keyboard on some Nokia Internet tablet products.

To be able to enter text with an on-screen keyboard, fullscreen finger keyboard, or handwriting recognition method, you must check that these features have been activated.

Depending on the product model, the procedure for defining text input settings can vary:

**Nokia N800 Internet Tablet–Tap 22, and select Settings** > **Control panel**. In **Control panel**, select **Text input settings** > **General**.

**Nokia N810 Internet Tablet-Tap 22, and select Settings** > **Control panel**. In **Control panel**, select **Text input settings** > **On-screen**.

Once you have activated the text input methods, tap any text field. The text input area appears on the touch screen and displays one of the keyboards or the handwriting recognition area, depending on the previously used text input method.

Your device can complete words based on the built-in dictionary for the selected text input language. The device also learns new words from your input.

### <span id="page-10-1"></span>**Integrated keyboard**

Some Nokia Internet tablet products may have an integrated keyboard. When the integrated keyboard is in use, the on-screen text input methods are disabled.

To enter text, press the keys on the keyboard. To put the caps lock on, press the shift key twice.

To enter numbers, additional characters and common symbols, press [**Fn**] and the desired character key. To lock the [**Fn**] key, press it twice.

To enter accented letters, hold down [**Chr**], and press a letter key repeatedly until the desired accented character appears. To preview all special characters available, press [**Chr**] briefly.

The integrated keyboard allows you to use global keyboard shortcuts, as well as shortcuts for application specific tasks. For example, to copy selected content, press [**Ctrl**]+[**C**]; and to close the currently open application, press [**Ctrl**]+[**Q**]. For more shortcuts, see the device help for text input methods and integrated keyboard.

## <span id="page-11-0"></span>**Full-screen finger keyboard**

To begin text input with the finger keyboard, tap the text input field with your fingers. The finger keyboard opens in the full screen mode.

When using the finger keyboard, use only clean hands and regularly clean the touch screen by wiping the screen gently with a dry, soft cloth.

The finger keyboard displays buttons and functions similar to the other text input methods; however, not all of the special characters are available.

To close the finger keyboard, tap  $\blacksquare$  in the upper right corner of the keyboard.

### <span id="page-11-1"></span>**On-screen keyboard**

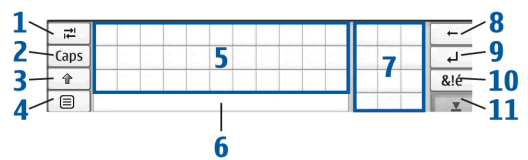

- **1 1** –Adds a tabulator space or moves the cursor to the next available text input field.
- **<sup>2</sup>** [**Caps**]—Locks the uppercase characters of the keyboard. In the handwriting recognition mode, switches between the normal and special character recognition modes.
- **3** —Allows you to enter an uppercase character in the on-screen keyboard mode when you write in lowercase. When you tap this key in the handwriting recognition mode, the last lowercase character switches to uppercase, and vice versa.
- **<sup>4</sup>** —Opens the text input menu, which includes commands such as **Copy**, **Cut**, and **Paste**. You can also access the text input settings from the text input menu.
- **5** On-screen keyboard.
- **6** Space bar—Inserts a space. This area also shows word completion.
- **<sup>7</sup>** Numeric keyboard—When you press the shift key, the most common special characters are displayed in this area.
- **8**  $\bullet$  -Deletes the character to the left of the cursor.
- **9** —Moves the cursor to the next row or text input field. Additional functions are based on the current context (for example, in the Web address field of the Web browser, it acts as a go button).
- 10  $R$ <sup>1</sup>  $\acute{e}$  -Opens a view, in which you can select from commonly used special characters, symbols, and language character accents.
- 11  $\blacktriangledown$  -Closes the on-screen keyboard and handwriting recognition input area.

You can draw the following handwriting gestures on top of the on-screen keyboard:

- **1** for a backspace
- **2** for a space
- **3** to switch a letter between uppercase and lowercase

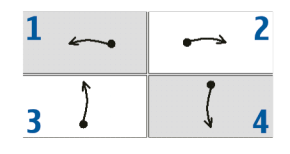

**4** to add a line break

### <span id="page-12-0"></span>**Handwriting recognition**

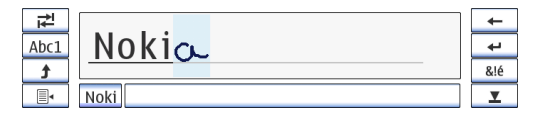

You can use the stylus as a pen to write text. Write legible, upright characters on the text input area, and leave a small horizontal gap between each character. Do not use cursive writing.

To write common characters and numbers (default mode), write words as you normally write them. To write special characters, tap [**Abc1**] in the left pane of the input area, and write the characters as you normally write them.

To insert new characters in and after words, draw them in the intended positions.

To teach the device your handwriting style, tap  $\equiv$  on the on-screen keyboard, and select **Tools** > **Teach**.

You can draw the following handwriting gestures on the handwriting recognition area:

**1** for a backspace

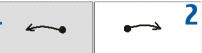

**2** for a space

### <span id="page-12-1"></span>**Text input settings**

To define the text input settings, tap  $\mathbb{R}$  and select **Settings** > **Control panel**. In **Control panel**, select **Text input settings**. For more information, see the device help.

## <span id="page-12-2"></span>**Volume control**

To adjust the master volume of your device, tap  $\Box$  on the status indicator area. To set the master volume, drag the volume slider with the stylus, or tap [+] or [-]. The master volume overrides all other volume settings in the device.

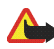

**Warning:** Do not hold the device near your ear when the loudspeaker is in use, because the volume may be extremely loud.

## <span id="page-13-0"></span>**Device lock**

To prevent unauthorized use of your device, change the lock code, and set the device to automatically lock after a certain time-out period.

To lock the device, briefly press the power key, select **Lock device** > **OK**. If you have not set the lock code, you are asked to do so. To unlock the device, enter the lock code, and select **OK**.

To edit the device lock settings, tap  $\mathbb{R}$  and select **Settings** > **Control panel**. In **Control panel**, select **Device lock**.

To set the time-out period, select **Autolock period** and the desired time.

### <span id="page-13-1"></span>**Change lock code**

To change the lock code, do the following:

- **1.** Tap **P.P.**, and select Settings > Control panel.
- **2.** In **Control panel**, select **Device lock**<sup>&</sup>gt; **Change lock code**.
- **3.** Enter the current lock code, and select **OK**. The default code is 12345.
- **4.** Enter the new code, and select **OK**.
- **5.** Enter the new code again, and select **OK**.

If you select **Cancel** in any of these dialogs, the device lock code is not changed.

Keep the new code secret and in a safe place separate from your device.

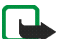

**Note:** If you lose the device lock code, you must take the device to a Nokia authorized service facility. To unlock the device, the software must be reloaded, and all data you have saved in the device may be lost.

## <span id="page-13-2"></span>**Lock touch screen and keys**

The touch screen and key lock prevents accidental operation of the device when it is switched on. When the touch screen and keys are locked, the device plays no key tones and accepts no keypresses except for unlocking the touch screen and keys.

Depending on the product model, the procedure for locking and unlocking the touch screen and keys can vary:

**Nokia N800 Internet Tablet**—To lock the touch screen and keys, briefly press  $\textcircled{1}$ , and select Lock touch screen **and keys** > **OK**. To unlock the touch screen and keys, press  $\circled{1}$  and  $\circled{1}$ .

**Nokia N810 Internet Tablet**—To lock the touch screen and keys, push  $\circled{?}$  to the left. To unlock the touch screen and keys, push  $\sqrt{a}$  to the left again.

## <span id="page-14-0"></span>**Memory management**

To view current storage memory consumption, tap  $\mathbb{R}$ . and select **Settings** > **Control panel**. In **Control panel**, select **Memory** > **Storage** to display storage memory information of the device and memory cards. To view more detailed information about the storage memory consumption, select **Details**.

To use a memory card as additional virtual memory for running applications, do the following:

- **1.** Tap **P.P.**, and select Settings > Control panel.
- **2.** In **Control panel**, select **Memory**.
- **3.** In **Memory**, select **Virtual** > **Extend virtual memory**, and the desired size for the additional memory.

Additional virtual memory is always tied to the internal memory card of your device.

Heavy usage of the extended virtual memory may affect the durability of the memory card.

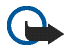

**Important:** Do not remove the memory card in the middle of an operation when the card is being accessed. Removing the card in the middle of an operation may damage the memory card as well as the device, and data stored on the card may be corrupted.

To free memory, delete data in the file manager or other applications. To find and delete files of a certain size, use the search application.

## <span id="page-14-1"></span>**Memory cards**

Depending on the product model, the amount of available memory card slots and the type of compatible memory cards can vary:

**Nokia N800 Internet Tablet**—Your device has two memory card slots. There is an internal slot under the back cover and another slot under the memory card cover on the front corner of the device.

The supported memory card formats are as follows:

- **•** MultiMediaCard (MMC), (full size)
- **•** Reduced Size MMC (with adapter)
- **•** SD card (full size)
- **•**miniSD card (with adapter)
- **•**microSD card (with adapter)

**Nokia N810 Internet Tablet**—Your device has an external memory card slot under the desk stand on the front right corner of the device. Your device also includes a nonremovable internal memory card. You can view the content of the internal memory card in **Utilities** > **File manager**.

The supported memory card formats are as follows:

**•** miniSD card

**•**microSD card (with adapter)

You can insert and remove a memory card when the Internet tablet is switched on (hot swap feature), if the memory card is not being used by an application.

Nokia Internet tablets do not support the write protection feature of SD cards.

Use only compatible MultiMediaCards (MMC), Reduced Size MultiMediaCards, SD cards, microSD cards, or miniSD cards approved by Nokia for use with this device. Nokia uses approved industry standards for memory cards, but some brands may not be fully compatible with this device. Incompatible cards may damage the card and the device and corrupt data stored on the card.

You can only use FAT 16/32 formatted compatible memory cards with Nokia Internet tablets.

To view and manage the contents of a memory card, tap **P.P.** select Utilities > File manager and the desired memory card from the folder list.

To rename a memory card in file manager, select  $\Xi$  > **File** > **Rename...**.

To format a memory card in file manager, select  $\mathbf{E}$  > **Tools** > **Format memory card...**. All data is permanently deleted from the memory card.

### <span id="page-15-0"></span>**Back up and restore data**

You can back up data to a compatible external or internal memory card and restore it, if necessary. The backup appears as a folder on the memory card. You can also secure the backup with a password.

To back up data, do the following:

- **1.** Tap **Re**, and select Settings > Backup/Restore > **New backup**.
- **2.** In **New backup**, change the name of the backup and define the desired location of the backup.
- **3.** In **Select data for backup**, select data types you want to back up.

To protect the backup with a password, select **Password protect** > **OK**, enter twice the password you want to use, and select **OK**.

Note that the following information, for example, is not backed up:

- **•** contents of the non-removable internal memory card on Nokia N810 Internet Tablet
- **•** theme settings, when you restore backups from previous product versions
- **•**Bluetooth connectivity settings
- **•**browser settings
- **•**installed applications

However, you can make a backup of a list of applications you have installed on your device. During the restore process, your device tries to get the actual application files from the Internet and reinstall them.

To restore data, do the following:

- **1.** Tap **P.P.**, and select Settings > Backup/Restore. Select the desired backup and **Restore**.
- **2.** In **Select data to restore**, select data types you want to restore.

If you have protected the backup with a password, **Password needed** is displayed. Enter the password, and select **OK**.

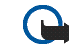

**Important:** To ensure that the e-mail application works properly, always back up settings and e-mail messages. Restore the backup when no settings or e-mail messages are present in the application, for example, directly after updating the software on your device.

## <span id="page-16-0"></span>**Help**

The help function provides additional information on key features, applications, and dialogs of the device. To access help from the task navigator, tap  $\mathbb{R}$ , and select **My selection** > **Help**. To access help from an application,  $tan \equiv$ , and select the help command from the menu (usually under **Tools**).

To browse help topics, tap the following:

 $\langle \nabla \rangle$  to see other help topics if you have recently viewed several help topics

 $\Box$  to see a list of recently viewed help topics

 $\blacktriangleright$  to search for the text that you have entered in the search field.

To access help related to the contents of a dialog (context-sensitive help), tap the **[?]** button on the dialog.

## <span id="page-17-0"></span>**Search for information**

To search for items on your device, do the following:

- **1.** Tap , and select **Utilities** > **Search**.
- **2.** Enter a search word or multiple search words. The more search words you use, the more accurate the search results.
- **3.** Select all items on your device, or, if needed, limit the search to e-mail messages, contacts, bookmarks, or shared media servers. To set additional search options, select **Options**.
- **4.** To start the search, select **OK**. Results appear in **Search results**.

To stop the search at any time, tap  $\bigodot$  on the application toolbar. When you stop a search, you cannot continue it; you must start a new search.

The search function in your device operates with Boolean AND logic, which means that all search words must match. The more search words and options you set, the more accurate the search result. If you get too few results, limit the number of search words and options. The search function is not case-sensitive.

# <span id="page-18-0"></span>**Internet connections**

Your device allows you to access the Internet either through a wireless network (WLAN/Wi-Fi) or a mobile phone that supports Bluetooth wireless technology.

## <span id="page-18-1"></span>**Connectivity settings**

To edit and create Internet connections, and to adjust connection creation logic, tap **PP**, and select Settings > **Control panel**. In **Control panel**, select **Connectivity**.

On the **General** page, define the following:

**Connect automatically**—Select which connections are used automatically. This setting applies only to networks and connections you have saved in your device.

**Search interval**—Define how often connections are searched in the background.

On the **Idle times** page, select the time after which the Internet connection ends automatically if the connection is not used. Use **GPRS idle time** for packet-switched data connections (such as GPRS), **Data call idle time** for circuit-switched data calls (such as GSM data calls), and **WLAN idle time** for connections created through a WLAN access point.

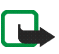

**Note:** Time-based charges may apply to the Internet connections. Check with your service provider, and adjust the idle times accordingly.

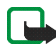

**Note:** The network may also have idle timers that may cause the Internet connection to break, regardless of the idle timers of the device.

## <span id="page-18-2"></span>**WLAN connection**

When you access an application that requires an Internet connection, the device uses the wireless network connections (WLAN/Wi-Fi) you have saved by default. If you have not saved any connections, or they are unavailable, you are asked to select the connection (Internet access point) to use. You can save the network after selecting it from the list. However, if your network name is set as hidden, you must configure the settings manually.

To set up a wireless network connection manually, tap  $\mathbb{R}$ . and select **Settings** > **Control panel**. In **Control panel**, select **Connectivity** > **Connections** > **New**. The connection setup wizard opens. Select **Next** to proceed.

**1.** In **Connection setup: Name and type**, define the following:

**Connection name**—Enter a descriptive name for the connection.

**Connection type:**—Select **WLAN** (wireless local area network).

Select **Next** to proceed.

**2.** The device asks whether you want to scan for available WLAN networks. Select **Yes** to start the scan, or **No** to skip it.

If you select **Yes**, all available WLAN networks are shown with information about each WLAN connection:

- **•**Name of the WLAN network
- **•** if the WLAN network is already defined for an Internet connection setup that you have saved in the device
- **•** WLAN signal strength
- **•** Security level of the WLAN connection:

**n**-No security (for example, a public access point in an airport)

—Medium security (wired equivalent privacy W<sub>EP</sub> authentication)

—High security (Wi-Fi protected access WPA authentication, including WPA1 and WPA2)

The security level of the network affects the settings that are shown when you select **Next**.

Select the desired connection and **Next** to proceed.

If you select **No** to skip the scan for WLAN networks, the following settings are shown:

**Network name (SSID)**—Enter the name of the WLAN network. If you create an ad hoc network, ensure that the name of the network is unique. When you connect to the Internet over WLAN, the connection is based on this information. If the field is dimmed and cannot be edited, the scanned SSID contains characters entered in an unknown character set, and not standard character sets (UTF-8) as the device expects.

**Network is hidden**—You must select this option if the name of your WLAN network is hidden. When this option is selected, your device actively searches for the hidden WLAN when you establish an Internet connection.

**Network mode**—Select **Infrastructure** or **Ad hoc**. The infrastructure mode is used with the Internet connections.

**Security method**—Select **None** (no security), **WEP** (medium security), **WPA pre-shared key** (high security), or **WPA with EAP** (high security).

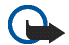

**Important:** Always enable one of the available encryption methods to increase the security of your wireless LAN connection. Using encryption reduces the risk of unauthorized access to your data.

Select **Next** to proceed.

**3.** In **Connection setup: Complete**, select **Finish** to save the settings, or **Advanced** to define advanced settings.

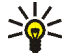

**Tip:** You may need to define advanced settings, for example, if your Internet access point requires the use of proxies.

Some places, like France, have restrictions on the use of wireless LAN. Check with your local authorities for more information.

Features using wireless LAN, or allowing such features to run in the background while using other features, increase the demand on battery power and reduce the battery life.

## <span id="page-20-0"></span>**Mobile phone connection**

Before you can connect to the Internet over a cellular network, you must do the following:

- **•** Subscribe to the desired data service with your cellular service provider.
- **•** Acquire proper Internet settings from your cellular service provider.

**•** Pair a compatible mobile phone with your device. Your device needs an external modem (phone), which is connected to your device with Bluetooth wireless technology.

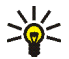

**Tip:** Your device includes a settings database (Mobile operator setup wizard) with predefined settings of some cellular service providers.

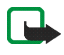

**Note:** All cellular operators and settings are not listed, and some settings may also be out of date.

## <span id="page-20-1"></span>**Bluetooth wireless technology**

This device is compliant with Bluetooth Specification 2.0 + EDR (Enhanced Data Rate) supporting the following profiles: DUN (Dial-up Networking Profile), FTP (File Transfer Profile) client only, SAP (SIM Access Profile), HID (Human Interface Device Profile), HSP (Headset Profile), SPP (Serial Port Profile), and OPP (Object Push Profile). To ensure interoperability between other devices supporting Bluetooth technology, use Nokia approved enhancements for this model. Check with the manufacturers of other devices to determine their compatibility with this device.

There may be restrictions on using Bluetooth technology in some locations. Check with your local authorities or service provider.

Features using Bluetooth technology, or allowing such features to run in the background while using other features, increase the demand on battery power and reduce the battery life.

A Bluetooth connection does not require that the compatible phone and your Internet tablet be in line of sight, but both devices should be within 10 meters (32 feet) of each other. Connections can be subject to interference from obstructions, such as walls or other electronic devices.

Do not create connections to devices using Bluetooth technology that you do not trust.

### <span id="page-21-0"></span>**Select a phone**

To select a phone to be used for Internet connection, tap , and select **Settings** > **Control panel**. In **Control panel**, select **Phone**. Although only one device can be selected as a phone at a time, you can pair several devices with your Internet tablet.

To pair a phone with your Internet tablet, do the following:

- **1.** Activate the Bluetooth connection on your mobile phone.
- **2.** In **Control panel** > **Phone**, select **New**. **Select a phone** opens, and your device begins to search for compatible devices that support Bluetooth wireless technology.
- **3.** Select the desired phone from the list of found devices and **OK**. Your device generates a passcode.
- **4.** In **Pair with device**, use the generated passcode or replace it with a passcode of your own. To define whether the paired device should be trusted (your phone can connect to the Internet tablet without notification) or not after it is paired, select or deselect **Set as trusted device**. Select **OK**, and enter the same passcode on your compatible phone.
- **5.** After successful pairing, the mobile operator setup wizard is presented. Use it for saving your Internet connection settings. If you have already saved the settings or plan to save them later from the control panel, select **Cancel**.

To access the setup wizard afterwards, tap  $\mathbb{R}^2$ , and select **Settings** > **Control panel**. In **Control panel**, select > **Tools** > **Cellular provider setup wizard...**.

**6.** Select **Finish** to save the settings.

### <span id="page-21-1"></span>**Manually create connection**

To set up a cellular connection manually, tap  $\mathbb{R}$ , and select **Settings** > **Control panel**. In **Control panel**, select **Connectivity** > **Connections** > **New**. The connection setup wizard opens. Select **Next** to proceed.

**1.** In **Connection setup: Name and type**, define the following settings:

**Connection name**—Enter a descriptive name for the connection.

**Connection type:**—Select the type of the network over which you want to access the Internet.

To use a packet-switched data service in a cellular network, such as GPRS (network service), select **GPRS**.

To use a circuit-switched data service in a cellular network, such as HSCSD (high-speed circuit-switched data; network service), select **Data call**.

Select **Next** to proceed.

- **2.** Your device detects the cellular network type of your phone automatically when you pair the phone with your device. However, if you have not paired a mobile phone with your device, in **Select celular network type**, select the type of network over which the Internet connection takes place, and select **Next** to proceed.
- **3.** In the connection setup dialog, define the following settings:

**Access point name**—Enter the name of the Internet access point. Obtain the name from your Internet service provider. This setting is only shown if you selected packet-switched data connection (such as GPRS) and your phone uses a GSM cellular network.

**Dial-up number**—Enter the modem telephone number of the Internet access point.

**User name**—Enter a user name, if required. The user name is usually provided by the Internet service provider. **Password**—Enter a password, if required. The password is usually provided by the Internet service provider.

**Prompt password at every login**—Select this option if you want to enter your password every time you log on to an Internet server, or if you do not want to save your password in the device.

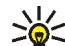

**Tip:** It is common in GPRS packet data networks that the access point name is Internet or it is left blank, the dial-up number is \*99#, and the user name and password may be left blank. For CDMA packet data network settings, contact your service provider.

**4.** In **Connection setup: Complete**, select **Finish** to save the settings, or **Advanced** to define advanced settings. For more information, see the device help.

## <span id="page-22-0"></span>**Disable wireless connections**

To disable WLAN and Bluetooth connections, briefly press the power key, and select **Offline mode** > **OK**.

To enable connections, briefly press the power key, and select **Normal mode** > **OK**.

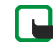

**Note:** In the offline mode, you cannot use features that require wireless network or Bluetooth connection. To use the features, you must first set the device back to normal mode. If the device has been locked, enter the lock code.

# <span id="page-23-0"></span>**Browse the Web**

To open the Web browser, tap  $\bullet$ , and select **Open new browser window** or a bookmark.

Before you can connect to the Internet, you must define the proper Internet connection settings. For detailed instructions, see ["Connectivity settings"](#page-18-1), p. [19](#page-18-1).

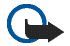

**Important:** Use only services that you trust and that offer adequate security and protection against harmful software.

## <span id="page-23-1"></span>**Open and browse Web pages**

To open a Web page, tap the address field at the bottom of the screen, enter the address, and tap  $\blacktriangleright$ ; or select a bookmark; or activate a link on a Web page.

If you have saved a bookmark of a Web page that you want to visit, tap  $\bullet$ , and select the desired bookmark.

To reload the page, tap and hold the stylus down on  $\triangleright$ until a context-sensitive menu appears, and select **Reload**. To stop loading the page, tap  $\bigcirc$ .

To browse and scroll a Web page, drag a page in the desired direction with the stylus, use the scroll keys, or drag the scroll bars on the right side and bottom of the screen.

To browse recently visited pages, tap  $\langle$  or  $\rangle$ .

A cache is a memory location that is used to store data temporarily. If you have tried to access or have accessed confidential information requiring passwords, empty the cache after each use. The information or services you have accessed are stored in the cache. To empty the cache, select > **Tools** > **Clear** > **Cache**.

To view the Web page in full screen size, press the full-screen key. To return to normal view, press the full-screen key again.

To zoom a page, press the zoom keys or tap  $\odot$ , and select **Zoom** and the desired zoom level.

Web pages may be wider than the browser window. To reduce the need for horizontal scrolling, tap  $\Theta$ , and select **Fit width to view**.

To change the Web browser settings, select  $\equiv$  > Tools > **Settings...**. For more information, see the device help.

To create a bookmark for the current Web page, tap  $\bullet$  on the toolbar, and select **Add bookmark...**.

To save a link as a bookmark, hold the stylus down on the link for a second, and select **Add link to Bookmarks...**.

## <span id="page-24-0"></span>**Manage bookmarks**

To manage the bookmarks you have saved in the device, tap  $\bullet$ , and select Manage bookmarks. In the bookmark manager, you can add, move, copy, rename, delete, and open bookmarks and folders.

The bookmark folders are shown on the left, and the bookmarks in the selected folder on the right. To open a folder and a bookmark contained in it, tap the folder and tap the bookmark twice.

Your device may have preinstalled bookmarks and links for third-party Internet sites. You may also access other thirdparty sites through your device. Third-party sites are not affiliated with Nokia, and Nokia does not endorse or assume liability for them. If you choose to access such sites, you should take precautions for security or content.

# <span id="page-25-0"></span>**Internet communication**

To communicate over the Internet, you must have an active network connection and registered user accounts and passwords for Internet call, instant messaging, and email services with service providers outside Nokia.

You can have multiple accounts for Internet call and instant messaging services.

It is recommended to use wireless network connection (WLAN/Wi-Fi) for Internet calls.

## <span id="page-25-1"></span>**Accounts**

To access the account setup wizard, tap  $\mathbb{R}$ , and select **Settings** > **Control panel**. In **Control panel**, select **Accounts** > **New**.

To complete and save the account settings, define the following:

- **1. Account setup: Welcome**—Select **Next** to begin the account setup.
- **2. Account setup: Service**—Select the desired service from the list and **Next**.
- **3. Account setup: Select**—You are asked to confirm whether you want to start using an existing Jabber,

Google Talk, or SIP account with this device, or create a new account. If you select to create a new Jabber or Google Talk account, you need an active Internet connection.

If you selected to create a new Google Talk account, select **Next** to open a Web page where a new account can be created. After you have successfully created the new account, return to the wizard.

If you selected to create a new Jabber account, **Account setup: User name** opens. Define a user name, server, and password. Keep the **Use for PSTN calls** setting checked if you want to use the SIP account to call mobile and fixed PSTN numbers. To define advanced account settings, select **Advanced**. After you have successfully created the new account, return to the wizard.

Select **Next**.

**4. Account setup: Details**—Enter a descriptive account name and nickname. This name is also used as the smart group name in contacts. To change the account avatar image, select **Browse**.

Entering information in this step is optional. Select **Next** to continue with the wizard.

**5.** In **Account setup: User name**, define the following:

**User name**—Enter the user name for the account. If you are defining a Google Talk user name, enter the full user name (everything before @gmail.com).

**Password**—Enter the password for the account.

**Verify password**—Enter the password again. This option is only available if you selected to create a new Jabber account.

To define advanced settings for the selected account, select **Advanced**. All accounts do not necessarily have advanced settings. For more information, see the device help.

To save the account settings, select **Finish**.

To edit the settings of an account, set your presence status to **Off**, select the account and **Edit**. To delete an account, select the account and **Delete**.

## <span id="page-26-0"></span>**Presence**

**Presence** means your availability status for online communities. You can share your presence status with those who have access to the service and request it.

When you create and register an account for Internet call and instant messaging services, your presence status is connected to that account. The presence icon in the status indicator area of your device shows the joint presence status for all enabled accounts. Presence status is always

the same for all accounts. However, some protocols do not support all presence statuses.

Your presence status can be one of the following:

**On**—You are displayed as "online" to all the contacts that have access to your presence information. You are able to receive communications.

**Away**—You are displayed as "away" to all the contacts that have access to your presence information. You are able to receive communications.

**Invisible**—You are displayed as "offline" to all the contacts that have access to your presence information. However, you are still able to start communication with your contacts. All services do not necessarily support this status.

**Off**—You are disconnected from the presence server and cannot receive communications.

To define your presence settings, tap in the status indicator area; or tap  $\mathbb{R}$ , and select Settings > **Control panel**. In **Control panel**, select **Presence**.

## <span id="page-26-1"></span>**Contacts**

To manage contact information and start communications with your contacts, tap  $\triangle$ , and select View Contacts.

The main view of the contacts application displays contact information in two panes: the left pane lists available groups, and the right pane shows the contacts in the selected group and their presence status.

To add a contact, select  $\mathbf{F}$  > Contact > New contact....

To group contacts, drag them into the desired groups. You can assign a contact to many groups, and a group can contain many contacts.

To create a new group of contacts, select  $\equiv$  > Group > **New group...**.

To search for a contact, tap  $\mathbf Q$  in the lower right corner of the screen. Enter the search words.

To be able to communicate with a contact, you must define account settings for the Internet call and instant messaging services. For more information, see ["Accounts"](#page-25-1), p. [26](#page-25-1).

Before you can start to communicate with your contacts, you need to send an authorization request or response. An authorization request is normally sent automatically when you add a new contact. When a recipient receives an authorization request and accepts it, you can see the recipient's presence status and can start communication. When you remove a contact from your address book, the authorization is also removed.

To get in contact, select a contact from the list and, in the contact dialog, tap an available channel for communication:

to call the contact,

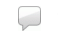

to chat with the contact, and

to send an e-mail message to the contact.

## <span id="page-27-0"></span>**Instant messaging**

This application allows you to chat with people over the Internet. To use this feature, you must have an active network connection, a registered instant messaging account with a service provider, and a presence status that allows sending and receiving messages.

To access **Instant messaging**, tap , and select **New chat**. If you have not defined an account, you are requested to do so. Follow the instructions on the screen to complete and save the account setting.

To start instant messaging, select a contact from the list, and tap  $\Box$ .

To enter a chat room, select > **Chat** > **Enter chat room...**. In **Enter chat room**, enter the name of the chat room in **Room name**, or select the room from the list of previously used rooms. To join the chat room, select **OK**.

If the chat room is protected by a password, **Enter password** is displayed. To join the protected chat room, enter the correct password, and select **OK**.

To write and send a chat message, tap the text field in the chat toolbar, enter the message, and tap

To add smileys to your messages, tap  $\circled{a}$  and select the desired smiley.

To view other messages, scroll through the list. The most recent message is always displayed at the bottom of the list.

To end the chat, tap  $\blacktriangleright$  in the upper right corner of the screen.

## <span id="page-28-0"></span>**Internet call**

Internet call is based on the voice over Internet protocol (VoIP) that allows you to make and receive calls over the Internet. To use this feature, you must have an active network connection, a registered Internet call account with a service provider, and a presence status that allows receiving calls (**On** or **Away**).

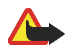

**Warning:** Emergency calls are not supported.

To access the Internet call application, tap  $\mathbb{A}_0$ , and select **New Internet call**. If you have not defined an account, you are requested to do so. Follow the instructions on the screen to complete and save the account settings.

To make an Internet call, select a contact from the list, and tap  $\bullet$ . After you select a contact and start the Internet call, a call request is sent to the call recipient. If the recipient accepts the Internet call request, the call is activated and the call handling view opens.

You can only have one Internet call at a time. No group or conference calls are possible.

To adjust the volume of an Internet call, drag the volume slider with the stylus. To mute a call, tap  $\triangleq$  below the volume slider. To unmute the call, tap the icon again.

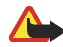

**Warning:** Do not hold the device near your ear when the loudspeaker is in use, because the volume may be extremely loud.

Your Internet tablet also supports Internet calls with video. Depending on the product model, the procedure for switching from audio call to video call can vary:

**Nokia N800 Internet Tablet**—You must activate the Web camera manually. The Web camera is located in the upper left corner of your device. Press the camera inwards in its slot and it pops out.

**Nokia N810 Internet Tablet–Tap and to activate the** integrated Web camera.

To end an Internet call, tap **. When you end a call**, a call summary is displayed.

## <span id="page-29-0"></span>**E-mail**

To send and receive e-mail messages, you must have an active Internet connection and a registered e-mail account with a service provider. For appropriate settings, contact the e-mail service provider.

## <span id="page-29-1"></span>**Create an e-mail account**

To create an e-mail account, do the following:

1. Tap  $\mathbf{A}$ **A**, and select View e-mail inbox. The e-mail account setup wizard opens.

If you already saved settings for a remote e-mail account, select **E-mail** > **Accounts...** > **New account...** to create a new e-mail account.

**2.** In **E-mail account setup 1/4**, define the following settings:

**Account name**—Enter a descriptive name for your account.

**Account type**—Select the e-mail protocol that your e-mail service provider recommends. This setting can be selected only once and cannot be changed after you save the account settings or exit the wizard. Tap **Next**.

**3.** In **E-mail account setup 2/4**, define the following settings:

**Name**—Enter your name. The name is shown in the sender field of the messages that you send.

**User name**—Enter your user name given to you by your e-mail service provider. The user name is needed when you log in to your mailbox.

**Password**—Enter your password. The password is needed when you log in to your mailbox. If you leave this field empty, you are prompted for a password when you try to connect to your mailbox on the e-mail server.

**E-mail address**—Enter the e-mail address given to you by your e-mail service provider. The address must contain the @ character. Replies to your messages are sent to this address. Tap **Next**.

**4.** In **E-mail account setup 3/4**, define the following settings:

**Incoming server**—Enter the host name or IP address of the POP3 or IMAP4 server that receives your e-mail.

**Outgoing server (SMTP)**—Enter the host name or IP address of the server through which your e-mail is sent. Tap **Next**.

Simple mail transfer protocol (SMTP) servers are used when sending e-mail. To be able to send e-mail, you must define the SMTP host name or IP address, which you obtain from the service provider of the connection you use.

**Use connection-specific SMTP servers:**—Select this option if you want to use connection specific SMTP servers for sending e-mail messages.

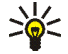

**Tip:** The SMTP host name or IP address may be different from the host name or IP address of the incoming server (POP3 or IMAP4). For example, when you access your Internet service provider e-mail over a cellular network, you may need to utilize the SMTP server of the cellular network. Thus, you may need to configure as many mailboxes as you have Internet access networks, each mailbox having a different SMTP host name or IP address.

**SMTP servers:**—Select this option and **Configure** if you want to configure connection specific servers. Tap **Next**.

**5.** In **E-mail account setup 4/4**, tap **Advanced** to define optional e-mail settings, or tap **Finish** to complete the mailbox setup.

It is very common that you need to modify the advanced settings. For more information, see the device help.

### <span id="page-30-0"></span>**Retrieve and read e-mail messages**

E-mail messages sent to you are not automatically received by your device, but by your remote mailbox on the e-mail server. To read your e-mail messages, you must first connect to the mailbox and retrieve the messages.

To retrieve e-mail messages from a remote mailbox, select **E-mail** > Message > Send & receive, or tap  $\overline{C}$  in the toolbar. This option retrieves messages from all accounts set for the device.

If you want to receive messages only from a specific account, in the application main view, hold the stylus on the  $\overline{C}$  for a second, and select the desired account.

If you have e-mail messages in the **Outbox** folder, these messages are sent simultaneously.

To retrieve the contents of a selected message, tap the message header. You can set the device to only download message headers. If the mailbox type is IMAP4, you can also download a message without attachments. To open a message, tap the header of the message twice.

To disconnect from a mailbox, tap the Internet connection icon  $\leq$  on the status indicator area, and select Disconnect. The Internet connection ends.

To open an unread message from the task navigator, tap  $\Box$ , and select the desired message.

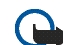

**Important:** Exercise caution when opening messages. E-mail messages may contain malicious software or otherwise be harmful to your device or PC.

### <span id="page-31-0"></span>**Create and send e-mail messages**

To create a new e-mail message, do the following:

- 1. Tap  $\mathcal{O}_0$ , and select Compose e-mail message.
- **2.** Write the recipient's e-mail address. Add a semicolon (;) or a comma (,) to separate multiple recipients. If the recipients are in Contacts, tap  $\ddot{\mathbf{a}}$ , and select the recipients from the list.
- **3.** Fill in the subject, and write the message. To send the message, tap  $\exists \bigtriangledown$ .

### <span id="page-31-1"></span>**Define basic e-mail settings**

To edit various e-mail options, select **E-mail** > **Tools**<sup>&</sup>gt; **Settings...** and from the following:

### <span id="page-31-2"></span>**Updating page**

**Update automatically**—Define whether messages are retrieved automatically or not.

Setting the device to retrieve e-mail automatically may involve the transmission of large amounts of data through you service provider's network. Contact your service provider for information about data transmission charges.

**Update when connected via**—Define which connection type is used to update automatically.

**Update interval**—Define how often messages are updated. The default value is 15 minutes.

**Message size limit (kB)**—Define the size limit in kB for e-mail messages that the application retrieves.

**Play sound when message arrives**—Define whether a sound is played when new message arrives.

#### <span id="page-31-3"></span>**Composing page**

**Default message format**—Select the type of messages that you can write and send with your device. The options are **Formatted text (HTML)** and **Plain text**.

**Include original in reply**—Select this option to include the original message when replying to a message.

**Request read receipt**—Select this option to receive a notification after the recipient opens your message. You can only receive a notification if the recipient's e-mail application supports this feature.

#### <span id="page-31-4"></span>**Clean-up page**

**Clean-up Sent folder**—Define here whether you want the sent folder to be emptied or not.

**Remove messages older than**—Define here the clean-up interval. The default value is 30 days.

### <span id="page-31-5"></span>**Define advanced settings**

Select **E-mail** > **Accounts...** > **Manage...**. Select the account you wish to edit, proceed to the last page, and tap **Advanced** after you have finished defining your basic

e-mail account settings. The advanced settings dialog allows you to set incoming, outgoing, and other options for your e-mail account.

Please contact your service provider for appropriate settings.

#### <span id="page-32-0"></span>**Incoming page**

**Retrieve**—Specify what is retrieved from the mailbox on the e-mail server when the connection is established. **Messages** is only available if the mailbox type is IMAP4.

**Leave messages on server**—Select this option if you want to leave messages on the server after you retrieve them to your device. This option is only available if the mailbox type is POP3.

**No. of messages to retrieve**—Define the number of new message headers you want to display in the inbox folder. If you retrieve new headers and the total amount of headers in the inbox folder exceeds this limit, the older headers are removed. This option is only available if the mailbox type is IMAP4.

**Password authentication**—Select this option to encrypt the sending of passwords to an e-mail server. This option is only available if the mailbox type is POP3. This option is automatically set to **Normal** if the account type is IMAP4.

**Security**—Specify a security setting for the server connection for incoming e-mail messages.

**Incoming e-mail port**—Enter the port number of the incoming e-mail server. Normally you do not have to change the default value.

#### <span id="page-32-1"></span>**Outgoing page**

**SMTP authentication**—Select the authentication method for the SMTP server. Some SMTP servers require that the user is authenticated before e-mail can be sent.

**User name**—Enter your user name for the SMTP server. By default, your device displays the user name you have entered for the incoming server in **E-mail account setup 2/4**.

**Password**—Enter your password for the SMTP server. By default, your device displays the password you have entered for the incoming server in **E-mail account setup 2/4**.

**Security**—Specify a security setting for the server connection for outgoing e-mail messages.

**Outgoing e-mail port**—Enter the port number of the outgoing e-mail server. Normally you do not have to change the default value.

#### <span id="page-32-2"></span>**Security page**

**Encrypt messages by default**—Select this option if you want to encrypt the e-mail messages you create.

**Digitally sign messages by default**—Select this option if you want to sign digitally the e-mail messages.

Using this option requires a certificate that authenticates your identity and verifies to the recipient that the message is from you.

**Display security indication for:**—Select the situations in which the security indication is displayed.

### <span id="page-33-0"></span>**Inbox folder**

The **Inbox** folder contains received messages. The headers of unread messages are shown in bold.

Tap  $\blacksquare$  to send a new message.

Tap  $\sum$  to reply to a message.

Tap  $\Box$  to send a reply to the sender of a message and to the recipients in the CC field.

Tap  $\rightarrow$  to forward a message.

Tap  $\blacktriangleright$  to move the selected message to another folder.

Tap  $\Box$  to delete a message.

Tap  $\ddot{\bullet}$  to send all unsent messages and receive all new messages.

To search for a message, select **E-mail** > **Tools**<sup>&</sup>gt; **Search messages...**.

## <span id="page-33-1"></span>**Outbox folder**

Messages waiting to be sent are saved temporarily in the **Outbox** folder. The status of each message is shown next to the message header. To send the selected message again,  $tan$  . To cancel the sending of the selected message,  $tan$   $\odot$ 

## <span id="page-33-2"></span>**Sent folder**

After a message is sent, it is moved to the **Sent** folder. To specify the cleaning up of the **Sent** folder, select **E-mail** <sup>&</sup>gt;**Tools** > **Settings...** > **Clean-up**.

Define the following:

**Clean-up Sent folder**—Select this option to allow automatic deletion of sent messages.

**Remove messages older than**—Select how often the sent messages are deleted.

## <span id="page-33-3"></span>**Drafts folder**

In the **Drafts** folder, you can save unfinished messages or messages that you want to send later.

# <span id="page-34-0"></span>**Media applications**

## <span id="page-34-1"></span>**Media player**

With **Media player**, you can listen to music and other audio files stored on your device or a compatible memory card (if inserted) and audio streams from the Internet. You can also watch video clips or watch streaming videos from the Internet. Through the media player, you can also stream content from available universal plug and play (UPnP) media servers.

Tap **Fe**, and select My selection > Media player. The application consists of two different views. To access and launch media clips, use **Library**. To play media, use **Now playing**.

## <span id="page-34-2"></span>**Media sources**

The media player scans your device and your memory cards automatically (when inserted). Scanning the memory card takes some time, so content in the card may not be available immediately after inserting the card.

The found media clips and UPnP media servers are automatically displayed in **Library** that includes the following top categories by default:

- **• Music**—Includes audio media stored locally. You can browse your audio clips by different categories, for example, by album or by artist.
- **• Video**—Includes video media stored locally.
- **• Internet radio**—Includes links to radio streams and your favorite radio stations, as well as an Internet radio directory.
- **•** UPnP media servers also appear on the list if they are available.

### <span id="page-34-3"></span>**Internet radio**

With **Internet radio** you can listen to Internet radio channels or any other compatible audio streams. The Internet radio supports the MP3 and WMA file formats, and, M3U, PLS, RAM, and WPL playlists. Some other playlists, such as ASX, WAX, and WPL are supported only partially.

To add an Internet radio channel to the list of radio channels, do the following:

**1.** In Media player, select  $\mathbf{F} > \text{Clip} > \text{Add}$ **media bookmark...**.

- **2.** In **Add media bookmark**, enter the URL address of the audio stream. If an audio stream is playing, the dialog provides its URL address.
- **3.** From the available types of media streams, select **Internet radio**, and select **OK** to save the channel.

The radio channel is added to **Media player** > **Library**<sup>&</sup>gt; **Internet radio** > **Favorite radio stations**.

To listen to a radio channel, in **Library**, select **Internet radio** and the desired channel from the list, and tap  $\blacktriangleright$ .

To pause playback, tap  $\blacksquare$ . To stop listening, tap

To adjust the volume, tap  $\Box$ , and drag the slider with the stylus. To close the volume control dialog, tap  $\Box$  again.

You can also control the playback of radio channels using the Internet radio applet on the home view of the device. To activate the applet on the home view, select  $\equiv$  > **Select applets...** > **Internet radio**.

### <span id="page-35-0"></span>**File formats**

The media player application supports M3U and PLS playlist file formats. Some other playlists, such as ASX, WAX, WMX, WPL, and WVX are supported only partially.

The supported audio file formats are: AAC, AMR, M4A, MP2, MP3, RA, WAV, and WMA.

The supported network streamable audio formats are: AAC, AMR, M4A, MP2, MP3, RA, and WAV. Streaming performance depends on the bandwidth availability.

The supported video file formats are:

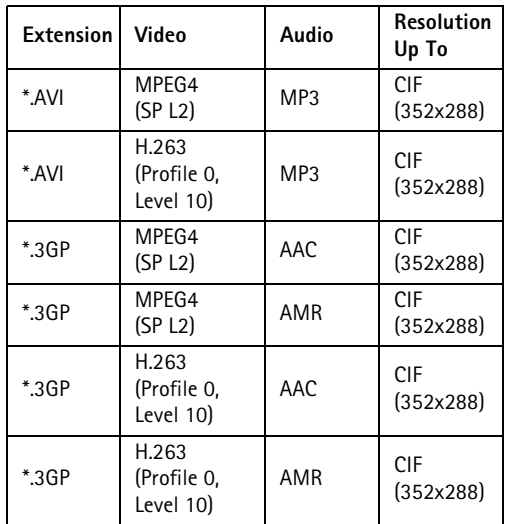

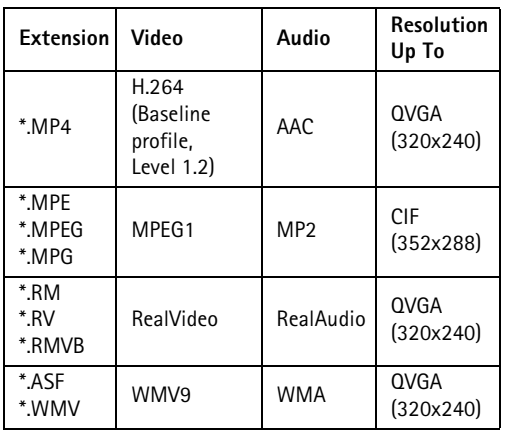

**Media player** does not necessarily support all features of a file format or all the variations of file formats.

## <span id="page-36-0"></span>**UPnP media servers**

Universal plug and play (UPnP) technology allows devices to connect seamlessly and simplifies the implementation of networks for data sharing, communications, and entertainment in the home environment. UPnP media servers are available for most operating systems and many hardware platforms and enable you to store and share your media files (pictures, video, audio, and multimedia files).

Your Internet tablet functions as a UPnP client and can auto-detect UPnP media servers as long as they are connected to the same local network as your device and are configured accordingly.

## <span id="page-36-1"></span>**RSS feed reader**

You can receive and read RSS feeds from service providers. The service provider may be a news agency, entertainment site, or an individual who writes an online diary or journal.

Tap  $\frac{1}{2}$ , and select Internet > RSS feed reader. The folders and feeds you have created are shown on the left. There may also be predefined folders and feeds.

To subscribe to a feed, visit a service provider's Web site with the Web browser and search for a link labelled XML or RSS. Tap the link, and do the following:

- **1.** In the Web browser, look for an RSS icon in the toolbar. Tap the icon, and **RSS feed reader** opens.
- **2.** In **Add feed**, select **OK**.

Alternatively, if you copied the feed address, tap  $\blacksquare$  on the application toolbar in the RSS feed reader, paste the address of the feed to **Add feed** and select **OK**.

The RSS feed reader supports the following file formats: Rich Site Summary, RDF Site Summary, Really Simple Syndication (all are also known as RSS), and Atom.

To refresh all feeds or only the selected one, tap  $\mathbb{C}$  and select the desired option. When refreshing a feed, the RSS feed reader updates it to contain all content available on the server and deletes automatically content no longer available on the server.

To stop the refreshing, tap  $\bigodot$ . To set the refresh method of news articles, select > **Tools** > **Refresh feeds**.

To change the settings of the RSS feed reader,  $\mathbf{F}$  > **Tools** > **Settings...**.

## <span id="page-37-0"></span>**Images**

The image viewer supports the following file formats: BMP, GIF, ICO, PNG, SVG Tiny, TIFF, and WBMP. The image viewer does not necessarily support all variations of a file format.

To view images stored on your device, compatible mobile phone, or memory card, tap  $\mathbb{R}^n$ , and select **My selection** > **Images**.

# <span id="page-38-0"></span>**Positioning**

The Global Positioning System (GPS) is a worldwide radio navigation system that includes 24 satellites and their ground stations that monitor the operation of the satellites.

A GPS terminal, such as the internal GPS receiver in Nokia N810 Internet Tablet products, receives low-power radio signals from the satellites, and measures the travel time of the signals. From the travel time, the GPS receiver can calculate its location to the accuracy of meters.

The coordinates in the GPS are expressed in degrees and decimal degrees formats using the international WGS-84 coordinate system.

The Global Positioning System (GPS) is operated by the government of the United States, which is solely responsible for its accuracy and maintenance. The accuracy of location data can be affected by adjustments to GPS satellites made by the United States government and is subject to change with the United States Department of Defense civil GPS policy and the Federal Radionavigation Plan. Accuracy can also be affected by poor satellite geometry. Availability and quality of GPS signals may be affected by your location, buildings, natural obstacles, and weather conditions. The GPS receiver should only be used outdoors to allow reception of GPS signals.

GPS should only be used as a navigation aid. It should not be used for precise location measurement and you should never rely solely on location data from the GPS receiver for positioning or navigation.

## <span id="page-38-1"></span>**GPS receiver**

The procedure for using a GPS receiver with your Internet tablet may vary according to the product model:

**Nokia N800 Internet Tablet**—You must use an external GPS receiver with your device. Pair a compatible GPS receiver with your device using Bluetooth wireless technology.

#### **Nokia N810 Internet Tablet**—

Your device has an internal GPS receiver. The GPS receiver is located in the upper left corner of the device. When using the receiver, hold the device upright in your hand or in the mobile holder; or place the device on the table using the desk stand. Make also sure that your device has a clear view of the sky.

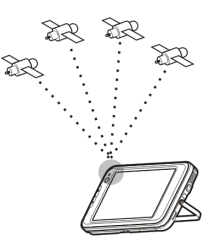

The internal GPS receiver takes its power from the device battery. Using the GPS receiver may drain the battery faster.

You can also pair a compatible GPS receiver with your device using Bluetooth wireless technology.

## <span id="page-39-0"></span>**About satellite signals**

If your device cannot find the satellite signal, consider the following:

- **•**Go outdoors to receive a better signal.
- **•**If you are outdoors, move to a more open space.
- **•** Check that your hand does not cover the internal receiver of your Nokia N810 Internet Tablet. For the location of the receiver, see ["GPS receiver"](#page-38-1), p. [39](#page-38-1).
- **•** Signal strength may be affected by bad weather conditions.
- **•** Establishing a GPS connection may take from a couple of seconds to several minutes. Establishing a GPS connection in a car may take longer.

## <span id="page-39-1"></span>**Map application**

With the map application you can browse maps; see your location on the map; search for street addresses, different points of interest, coordinates or other locations, and save them as favorites. You can also purchase extra services, such as a navigation service with voice guidance.

To access the application, tap  $\mathbb{R}^n$ , and select **My selection** > **Map**.

The map application receives information about your current position using GPS. The application can use either an internal or external GPS receiver. To define which positioning method is used, tap , and select **Settings**<sup>&</sup>gt; **Control panel**. In **Control panel**, select **GPS location**.

Almost all digital cartography is inaccurate and incomplete to some extent. Never rely solely on the cartography provided for use in this device.

Downloading maps may involve the transmission of large amounts of data through your service provider's network. Contact your service provider for information about data transmission charges.

### <span id="page-39-2"></span>**Browse maps**

Depending on the product model, the availability of local maps can vary:

**Nokia N800 Internet Tablet**—Local maps are not preinstalled on your device. You must download the local maps separately through the map application. For more information, see ["Select and download maps"](#page-40-0), p. [41](#page-40-0).

**Nokia N810 Internet Tablet**—Local maps are pre-installed on your device.

The map coverage and level of details on the map vary by region.

When you open the map application, the map view is displayed. If you have not selected an active map region, a list of available map regions is opened.

To browse a map, pan it with the stylus, or tap [+] and [-] icons on the screen to zoom in and out.

You can also activate the zoom mode from the application toolbar. Tap  $\triangleq$  to zoom by drawing a square around the desired section of the map. To zoom in, draw from left to right. To zoom out, draw from right to left.

When your GPS receiver has found satellite signals, your current location is calculated and shown on the map. The availability of location information is shown on the display with a colored GPS icon.

 $\mathscr{\mathscr{E}}$  indicates that the position is available;  $\mathscr{\mathscr{E}}$  that the position is inaccurate or the GPS signal is not available; that there is no GPS connection.

Your current location is indicated on the map with a cursor. When you browse the map, you can always zoom into your current location by tapping  $\bigoplus$  on the toolbar.

The red and white compass needle shows the orientation of the map which faces north by default. To view detailed compass information and GPS signal status, tap  $\gg$  on the toolbar.

For each point of interest or any location on the map, you can open a context-sensitive menu that has different

functions depending on the type of object. To open the context-sensitive menu, hold the stylus or your finger down on the selected object until the menu opens.

### <span id="page-40-0"></span>**Select and download maps**

To select the active map, open the application menu and select **Maps**. A dialog opens and displays two pages of information:

**Maps in device** page lists all maps currently stored on your device.

**Available maps** page allows you to download additional map regions. To update the list of all available maps on the server, select **Update**.

Additional maps on the server are free of charge. For information on potential data transmission charges, contact your service provider.

### <span id="page-40-1"></span>**Find locations**

To find addresses, cities, suburban areas, and services stored in the map database, tap  $\bigotimes$  on the toolbar.

You can search for a location based on the following information:

**Address**—Enter the street address of a desired location. To limit your search to a certain area, enter a postal code or the name of a city.

**City**—Enter the name of the desired city or suburban area.

**History**—Select the desired location from a list of the most recently used locations.

**Favorites**—Select the desired location from a list of stored favorites.

**POI**—Enter the name of a point of interest, or select <sup>a</sup> specific point-of-interest category from the list.

**WGS84**—Enter the WGS84 coordinates of the desired location.

The found location is shown on the map as a red pin.

### <span id="page-41-0"></span>**Favorites**

You can store frequently used locations, like addresses or points of interest, in your favorites. To add an item to the favorites list, select an object or location on the map, and select **Add to favorites** from the context-sensitive menu. To access the list of your favorites, tap  $\bullet$  on the toolbar.

## <span id="page-41-1"></span>**Points of interest**

A large number of points of interest, such as hotels, petrol stations, and golf courses, are shown on the map as special square shaped icons. To select a point of interest in the map view, tap it.

To open a Web page related to the selected point of interest, select **WWW** from the context-sensitive menu.

To access the most typical points of interest, tap  $\Box$  on the toolbar. To see a list of the nearest points of interest, select one of the available categories.

To define the points-of-interest categories that are displayed on the map, in the point-of-interest dialog, select **Configure**, and the desired categories from the list. You can also set a proximity alert for a point-of-interest category in the same dialog. This feature gives you an alert whenever you approach a point of interest in the selected category.

### <span id="page-41-2"></span>**Extra services**

To purchase a navigation service for the map application, tap the arrow icon on the right side of the display. A menu opens, and you are prompted to purchase the navigation service, if you have not yet done so. After purchasing, all navigation features become available in the menu.

To start navigation, tap the arrow icon on the right side of the display, select **Find route** from the menu, and enter the destination similarly to finding a location. When a GPS signal is available, your current location is automatically used as the point of origin for navigation. Otherwise, the map application asks you to provide the point of origin.

To change navigation related settings, like routing options and voice quidance, tap  $\bullet$  on the navigation menu.

To return to map view, tap  $\times$  in the top right corner of the navigation view.

# <span id="page-42-0"></span>**Settings**

## <span id="page-42-1"></span>**Application manager**

With **Application manager**, you can install new applications and other extensions from the application catalogs (repositories) on the Internet and from the inbox, Web links, or **File manager**. You can also view and update installed packages and uninstall them.

Tap **Ref**, and select Settings > Application manager.

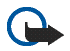

**Important:** Only install and use applications and other software from trusted sources.

## <span id="page-42-2"></span>**Connection manager**

To monitor and manage connections established with the device, tap , and select **Settings** > **Connection manager**.

## <span id="page-42-3"></span>**Control panel**

To perform configuration and customization tasks, tap **Registery**, and select Settings  $>$  Control panel, and from the following applets:

**About product**—View information about your device and end-user licenses.

**Accounts**—Define account settings for Internet call and instant messaging services.

**Bluetooth**—Change the Bluetooth connectivity name of your Internet tablet, and set its visibility.

**Bluetooth keyboard**—Configure items related to an external hardware keyboard supporting Bluetooth wireless technology.

**Certificate manager**—View and manage digital certificates on your device.

**Connectivity**—Define which Internet connections are used automatically. Set idle times for all connection types. Create and edit Internet access points.

**Date and time**—Select the home city, date and time, and enable or disable the daylight-savings zone option.

**Device lock**—Turn on the automatic device lock, set the time-out period, and change the device lock code.

**Display**—Change the brightness of the display, set the automatic lock for touch screen and keys, switch the LED lights off or on, and define how soon the display brightness decreases to save power and how soon the display is turned off.

**GPS location**—Configure items related to GPS functionality, and view the details of your current location.

**Language and region**—Select your region and device language.

**Memory**—View the memory status of the device and the inserted memory card.

**Panels**—Modify the content of the task navigator area, and rearrange the contents of the application menu  $($ 

**Phone**—Pair and select a phone that is used for Internet connections.

**Presence**—Select your presence status, and set the auto-away period.

**Screen calibration**—Calibrate the touch screen.

**Sounds**—Set the master volume, or mute all device sounds. Select the level of system alerts, key sounds, and touch screen sounds.

**Text input settings**—Select keyboard layout, and set default and alternative text input languages. Enable or disable stylus input methods, full-screen finger keyboard, and handwriting case correction. Set character recognition speed.

**Themes**—Modify the look and feel of your device.

To open an applet, highlight and activate it. For more information on individual applets, see the device help.

### <span id="page-43-0"></span>**Restore original settings**

To restore original factory settings, select  $\equiv$  > Tools > Restore original settings.... This function does not affect the content you have created, security codes, passwords, the device language, or game scores. Also, it does not affect the contents of the internal non-removable memory card in your Nokia N810 Internet Tablet. However, it removes, for example, account user names defined for instant messaging and Internet calls.

### <span id="page-43-1"></span>**Clear device data**

To clear all data from the device, select  $\mathbf{F}$  > Tools > Clear **device...**. This function removes all data from the internal non-removable memory card in your Nokia N810 Internet Tablet. It does not affect the applets you have installed.

### <span id="page-43-2"></span>**Install connection settings**

To install connection settings from the mobile operator database, select > **Tools** > **Cellular provider setup wizard...**.

# <span id="page-44-0"></span>**Utilities**

## <span id="page-44-1"></span>**Calculator**

To access the calculator, tap  $\mathbb{R}$  and select Utilities > **Calculator**.

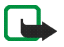

**Note:** This calculator has limited accuracy and is designed for simple calculations.

## <span id="page-44-2"></span>**Clock**

To set the date and time, select an analog or digital clock, set alarms, and access language and regional settings, tap , and select **Utilities** > **Clock**.

## <span id="page-44-3"></span>**File manager**

In **File manager**, you can move, copy, rename, delete, and open files and folders available in the device, paired devices using Bluetooth technology and supporting file transfer, or memory cards inserted in them.

**File manager** can also display the shared content of available UPnP media servers.

Tap **Ref**, and select Utilities > File manager. The main folders are shown on the left and the subfolders and files on the right.

## <span id="page-44-4"></span>**Notes**

To create, save and send small notes, tap  $\mathbb{Z}_F$ , and select **Utilities** > **Notes**.

The notes application supports the following file formats: ascii (plain text with no formatting) and .note.html (formatted text). The application does not support the full .html file format.

## <span id="page-44-5"></span>**PDF reader**

To view documents in portable document format (PDF), tap , and select **Utilities** > **PDF reader**.

## <span id="page-44-6"></span>**Sketch**

To draw simple images, tap  $\mathbb{R}$ , and select Utilities  $>$ **Sketch**. All sketches are saved in .png format.

# <span id="page-45-0"></span>**PC connectivity**

You can connect your device to a compatible PC with the supplied Nokia connectivity cable (USB). Use the USB cable to transfer files to a compatible memory card and to update the latest software on your device.

When the USB cable is connected, a memory card in your Nokia Internet tablet is listed as a mass storage device on your PC, and  $\Phi$  is displayed on your Internet tablet. To be able to transfer files from the PC to the device, you must have a compatible memory card installed in the device.

When the USB cable is connected, you cannot access the information on the memory card with your Internet tablet. However, you can transfer files from your PC to the memory card, and view the contents of the memory card on your PC.

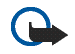

**Important:** Do not remove the USB cable in the middle of an operation when the device is being accessed. Removing the cable in the middle of an operation may damage the memory card as well as the device, and data stored may be corrupted. When you are finished with file transfer, do not just pull the USB cable from the PC, but follow the proper procedures to disconnect your device from the PC. For more information, see the user guide of your PC.

## <span id="page-45-1"></span>**Software update**

To be able to update the software on your Internet tablet, you must first install the Nokia Internet Tablet Software Update Wizard on your compatible PC. You must also have the USB cable and a fully charged battery for your device.

For more information on the software update, check **<www.nokiausa.com/support>**.

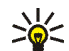

**Tip:** To check the version number of the current software on your device, tap  $\mathbb{R}$ , and select **Settings** > **Control panel**. In **Control panel**, select **About product**.

# <span id="page-46-0"></span>**Battery information**

## <span id="page-46-1"></span>**Charging and discharging**

Your device is powered by a rechargeable battery. The battery can be charged and discharged hundreds of times, but it will eventually wear out. When the operating and standby times are noticeably shorter than normal, replace the battery. Use only Nokia approved batteries, and recharge your battery only with Nokia approved chargers designated for this device.

If a replacement battery is being used for the first time or if the battery has not been used for a prolonged period, it may be necessary to connect the charger, then disconnect and reconnect it to begin charging the battery.

Unplug the charger from the electrical plug and the device when not in use. Do not leave a fully charged battery connected to a charger, since overcharging may shorten its lifetime. If left unused, a fully charged battery will lose its charge over time.

If the battery is completely discharged, it may take several minutes before the charging indicator appears on the display.

Use the battery only for its intended purpose. Never use any charger or battery that is damaged.

Do not short-circuit the battery. Accidental short-circuiting can occur when a metallic object such as a coin, clip, or pen causes direct connection of the positive (+) and negative (-) terminals of the battery. (These look like metal strips on the battery.) This might happen, for example, when you carry a spare battery in your pocket or purse. Short-circuiting the terminals may damage the battery or the connecting object.

Leaving the battery in hot or cold places, such as in a closed car in summer or winter conditions, will reduce the capacity and lifetime of the battery. Always try to keep the battery between 15°C and 25°C (59°F and 77°F). A device with a hot or cold battery may not work temporarily, even when the battery is fully charged. Battery performance is particularly limited in temperatures well below freezing.

Do not dispose of batteries in a fire as they may explode. Batteries may also explode if damaged. Dispose of batteries according to local regulations. Please recycle when possible. Do not dispose as household waste.

Do not dismantle or shred cells or batteries. In the event of a battery leak, do not allow the liquid to come in contact with the skin or eyes. In the event of such a leak, flush your skin or eyes immediately with water, or seek medical help.

## <span id="page-47-0"></span>**Nokia battery authentication guidelines**

Always use original Nokia batteries for your safety. To check that you are getting an original Nokia battery, purchase it from an authorized Nokia dealer, and inspect the hologram label using the following steps:

Successful completion of the steps is not a total assurance of the authenticity of the battery. If you have any reason to believe that your battery is not an authentic, original Nokia battery, you should refrain from using it, and take it to the nearest authorized Nokia service point or dealer for assistance. Your authorized Nokia service point or dealer will inspect the battery for authenticity. If authenticity cannot be verified, return the battery to the place of purchase.

#### **Authenticate hologram**

**1** When you look at the hologram on the label, you should see the Nokia connecting hands symbol from one angle and the Nokia Original Enhancements logo when looking from another angle.

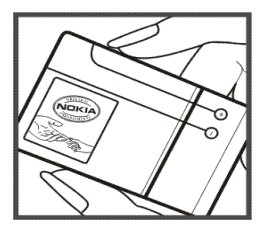

**2** When you angle the hologram left, right, down, and up, you should see 1, 2, 3, and 4 dots on each side respectively.

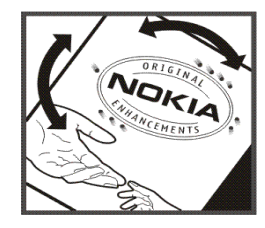

#### **What if your battery is not authentic?**

If you cannot confirm that your Nokia battery with the hologram on the label is an authentic Nokia battery, please do not use the battery. Take it to the nearest authorized Nokia service point or dealer for assistance. The use of a battery that is not approved by the manufacturer may be dangerous and may result in poor performance and damage to your device and its enhancements. It may also invalidate any approval or warranty applying to the device.

To find out more about original Nokia batteries, visit **<www.nokia.com/battery>**.

# <span id="page-48-0"></span>**Care and maintenance**

Your device is a product of superior design and craftsmanship and should be treated with care. The following suggestions will help you protect your warranty coverage.

- **•** Keep the device dry. Precipitation, humidity, and all types of liquids or moisture can contain minerals that will corrode electronic circuits. If your device does get wet, remove the battery, and allow the device to dry completely before replacing it.
- **•** Do not use or store the device in dusty, dirty areas. Its moving parts and electronic components can be damaged.
- **•** Do not store the device in hot areas. High temperatures can shorten the life of electronic devices, damage batteries, and warp or melt certain plastics.
- **•** Do not store the device in cold areas. When the device returns to its normal temperature, moisture can form inside the device and damage electronic circuit boards.
- **•** Do not attempt to open the device other than as instructed in this guide.
- **•** Do not drop, knock, or shake the device. Rough handling can break internal circuit boards and fine mechanics.
- **•** Do not use harsh chemicals, cleaning solvents, or strong detergents to clean the device.
- **•** Do not paint the device. Paint can clog the moving parts and prevent proper operation.
- **•** Use a soft, clean, dry cloth to clean any lenses, such as camera, proximity sensor, and light sensor lenses.
- **•** Use chargers indoors.
- **•** Always create a backup of data you want to keep, such as contacts and calendar notes.
- **•** To reset the device from time to time for optimum performance, power off the device and remove the battery.

These suggestions apply equally to your device, battery, charger, or any enhancement. If any device is not working properly, take it to the nearest authorized service facility for service.

# <span id="page-49-0"></span>**Additional safety information**

### **Small children**

Your device and its enhancements may contain small parts. Keep them out of the reach of small children.

### **Operating environment**

This device meets RF exposure guidelines when used either in the normal use position or when positioned at least 1.0 centimeter (3/8 inch) away from the body. When a carry case, belt clip, or holder is used for body-worn operation, it should not contain metal and should position the device the above-stated distance from your body.

To transmit data files or messages, this device requires a quality connection to the network. In some cases, transmission of data files or messages may be delayed until such a connection is available. Ensure the above separation distance instructions are followed until the transmission is completed.

Parts of the device are magnetic. Metallic materials may be attracted to the device. Do not place credit cards or other magnetic storage media near the device, because information stored on them may be erased.

# <span id="page-50-0"></span>**Open source software notice**

This product includes certain free / open source and other software originated from third parties, that is subject to the GNU General Public License (GPL), GNU Library/Lesser General Public License (LGPL) and other different and/or additional copyright licenses, disclaimers and notices.

The exact terms of GPL, LGPL and some other licenses, disclaimers, acknowledgements and notices are provided to [you in the product. Please refer to the exact terms of the GPL](http://www.maemo.org/)  and LGPL regarding your rights under said licenses. You may obtain a complete corresponding machine-readable copy of the source code of such software under the GPL, LGPL, Mozilla Public License and some other referred licenses at http:// www.maemo.org/. All referred licenses, disclaimers and notices are reproduced and available with said source code. Alternatively, Nokia offers to provide such source code to you on a CD-ROM for a charge covering the cost of performing such distribution, such as the cost of media, shipping and handling, upon written request to Nokia at:

Source Code Requests Multimedia Nokia Corporation P.O.Box 407 FI-00045 Nokia Group Finland

This offer is valid for a period of three (3) years from the date of the distribution of this product by Nokia.

This software is based in part on the work of the Independent JPEG Group.

The Graphics Interchange Format<sup>©</sup> is the Copyright property of CompuServe Incorporated. GIF<sup>SM</sup> is a Service Mark property of CompuServe Incorporated.

Adobe® Flash® Player. Copyright © 1996-2007 Adobe Systems Incorporated. All Rights Reserved. Protected by U.S. Patent 6,879,327; Patents Pending in the United States and other countries. Adobe and Flash are either trademarks or registered trademarks in the United States and/or other countries.

This product includes software under following licenses and developed by following copyrightholders:

- **•** [Computing Services at Carnegie Mellon University](http://www.cmu.edu/computing/)  (http://www.cmu.edu/computing/)
- **•**Tommi Komulainen (Tommi.Komulainen@iki.fi)
- **•** [The OpenSSL Project for use in the OpenSSL Toolkit](http://www.openssl.org)  (http://www.openssl.org)
- **•** Pedro Roque Marques
- **•**Eric Rosenquist, Srata Software Limited
- **•** [The XFree86 Project, Inc \(http://www.xfree86.org\) and](http://www.xfree86.org)  its contributors
- **•**Paul macKerras (paulus@samba.org)
- **•**Purdue Research Foundation
- **•** [OpenEvidence Project for use in the OpenEvidence Toolkit](http://www.openevidence.org/)  (http://www.openevidence.org/)
- **•**Eric Young (eay@cryptsoft.com)
- **•**Tim Hudson (tjh@cryptsoft.com)

Copyright © 1996 NVIDIA, Corp. NVIDIA design patents pending in the U.S. and foreign countries.

NVIDIA, CORP. MAKES NO REPRESENTATION ABOUT THE SUITABILITY OF THIS SOURCE CODE FOR ANY PURPOSE. IT IS PROVIDED "AS IS" WITHOUT EXPRESS OR IMPLIED WARRANTY OF ANY KIND. NVIDIA, CORP. DISCLAIMS ALL WARRANTIES WITH REGARD TO THIS SOURCE CODE, INCLUDING ALL IMPLIED WARRANTIES OF MERCHANTABILITY AND FITNESS FOR A PARTICULAR PURPOSE. IN NO EVENT SHALL NVIDIA, CORP. BE LIABLE FOR ANY SPECIAL, INDIRECT, INCIDENTAL, OR CONSEQUENTIAL DAMAGES, OR ANY DAMAGES WHATSOEVER RESULTING FROM LOSS OF USE, DATA OR PROFITS, WHETHER IN AN ACTION OF CONTRACT, NEGLIGENCE OR OTHER TORTIOUS ACTION, ARISING OUT OF OR IN CONNECTION WITH THE USE OR PERFORMANCE OF THIS SOURCE CODE.